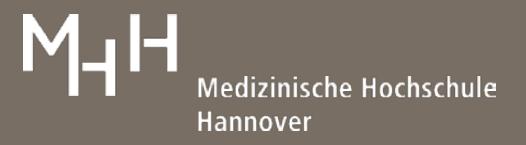

# **Web of Science - Kurzinformation**

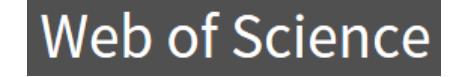

C Clarivate

Web of Science ist eine interdisziplinäre Aufsatzdatenbank aus den Bereichen Medizin, Kunst, Technik, Geistes-, Sozial- und Naturwissenschaften. Die Datenbank ist eine der weltweit größten Abstract- und Zitationsdatenbanken und enthält Literatur

aus Zeitschriften, Tagungsbeiträgen und Büchern. Sie steht in der MHH im Rahmen einer Campuslizenz zur Verfügung.

Verschiedene Suchmöglichkeiten können für die Recherche genutzt werden: bspw. die **Basic** -**,** die **Cited Reference** – und die **Advanced Search**.

## **1. Basic Search**

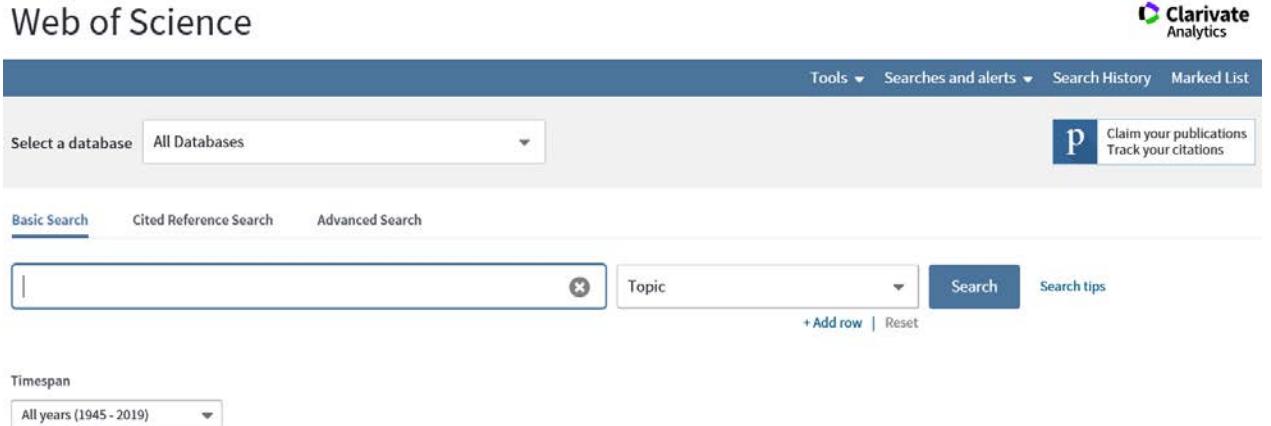

In der **Basic Search** steht Ihnen zunächst eine Suchzeile zur Verfügung, in die Suchbegriffe eingetragen werden können. Der voreingestellte Suchschlüssel kann entsprechend der Suchanfrage geändert werden. Die Voreinstellung Topic sucht in den Feldern Titel, Abstract, Author Keywords und Keywords Plus.

Über **Add row** können weitere Suchzeilen geöffnet und mit den Operatoren AND, OR, NOT zu komplexen Suchanfragen verknüpft werden.

Im unteren Bildschirmbereich haben Sie die Möglichkeit, den Zeitraum Ihrer Suche einzugrenzen.

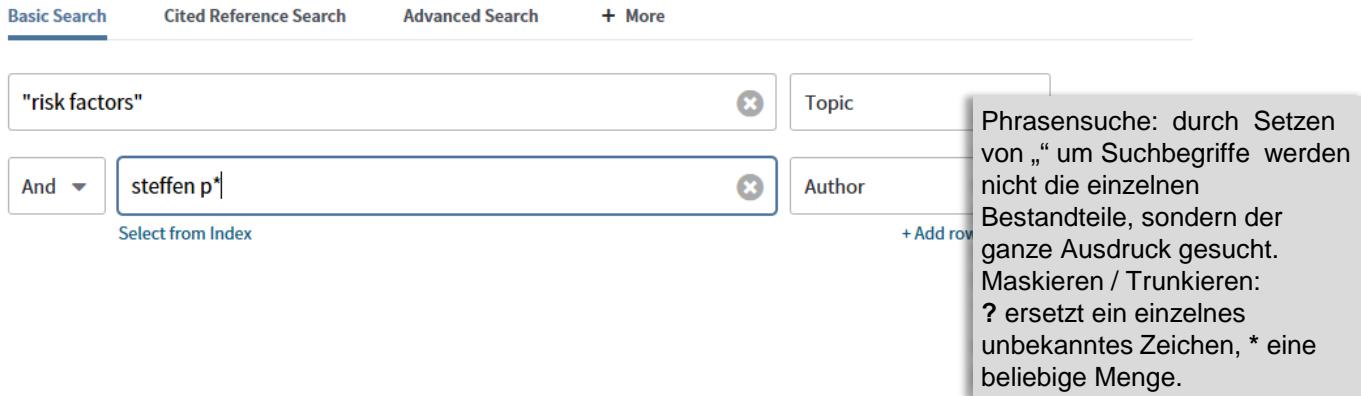

# Medizinische Hochschule Hannover

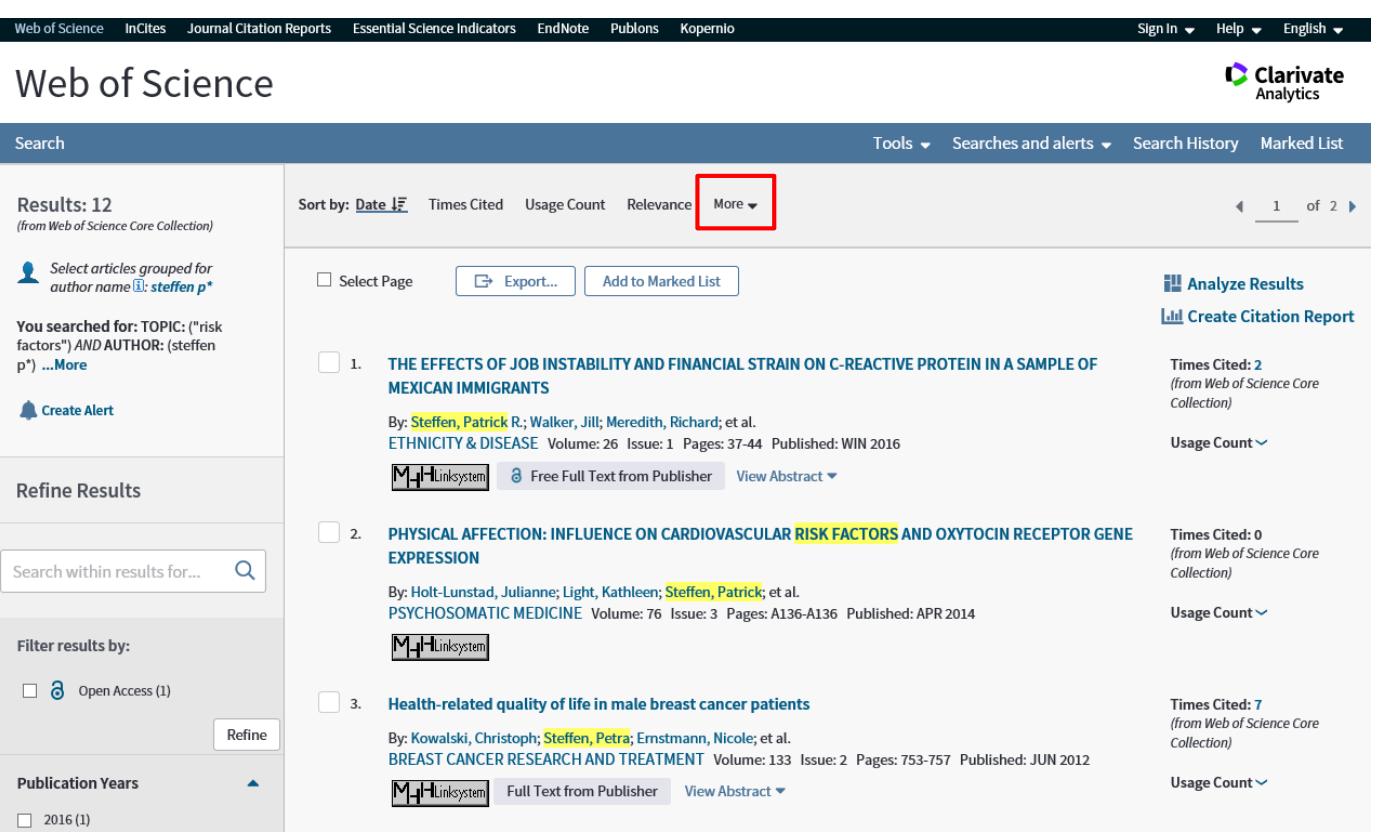

#### **2. Ergebnisanzeige**

Ihre Ergebnisanzeige ist nach einer erfolgreichen Recherche chronologisch (newest to oldest) sortiert. Sie können die Sortierung nach Belieben verändern, bspw. nach Zitierhäufigkeiten oder Autorennamen (**More**).

Zu den Ergebnissen wird eine Verlinkung auf das MHH-Linksystem und teilweise auf die Verlagshomepage angeboten, welche Ihnen die Beschaffung der Volltexte erleichtert.

Innerhalb der angezeigten Treffermenge suchen Sie über **Refine Results** in **Search within results for** oder mit den Feldern, die in der linken Leiste vorgegeben werden.

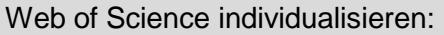

Sie können sich beim Web of Science kostenlos registrieren (**Sign In**), um weitere Funktionen zu nutzen, u.a. **Tools**. Speichern Sie Ihre Suchanfragen, können Sie sich beispielsweise über neu indexierte Artikel, neue Zitate auf Ihre hinterlegten Literaturstellen oder Autoren (**Searches and alerts Create citation alert**) informieren lassen.

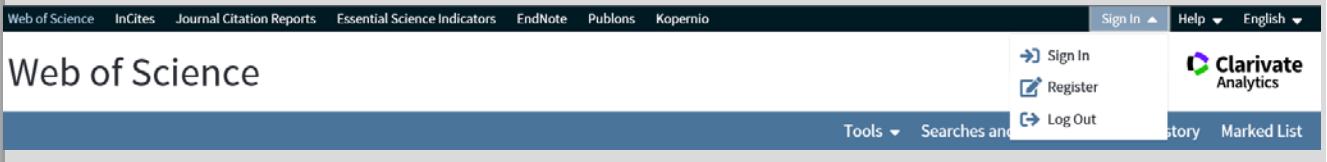

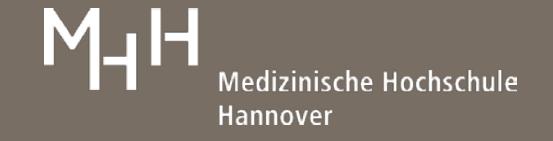

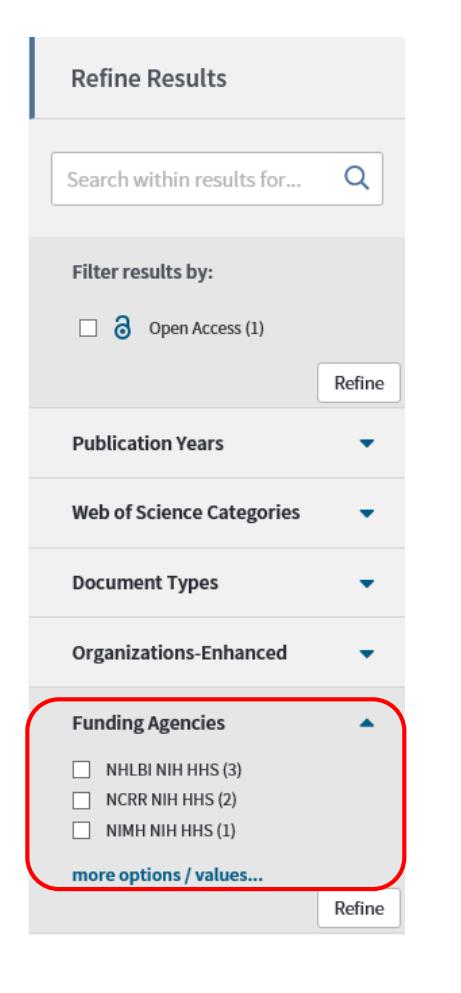

#### **3. Limits**

Der linke Bereich fächert jede Trefferliste nach verschiedenen Facetten auf, so dass die Suche entsprechend verfeinert werden kann.

Beispiel: Wenn Sie überprüfen möchten, welche Artikel von Förderungseinrichtungen unterstützt wurden, wählen Sie **Funding Agencies** aus, um Ihre Suche darauf zu beschränken.

#### **4. Volleintrag**

Um den Volleintrag aufzurufen, klicken Sie auf den Titel des gewünschten Datensatzes.

An dieser Stelle sind weiterführende Informationen (Abstract, Keywords, Journal Information, etc.) zu dem Artikel aufgeführt.

Im rechten Bildschirmteil **(Citation Network)** wird angezeigt, wie oft der Artikel bereits zitiert wurde **(Times Cited)**. Diese Literaturstellen können Sie sich ebenfalls ansehen.

Über **Cited References** rufen Sie das Literaturverzeichnis der Publikation auf. Auch diese Literatur ist verlinkt.

M<sub>-I</sub>HLinksystem

Look Up Full Text Full Text Options ▼ □ Export... **Add to Marked List** 

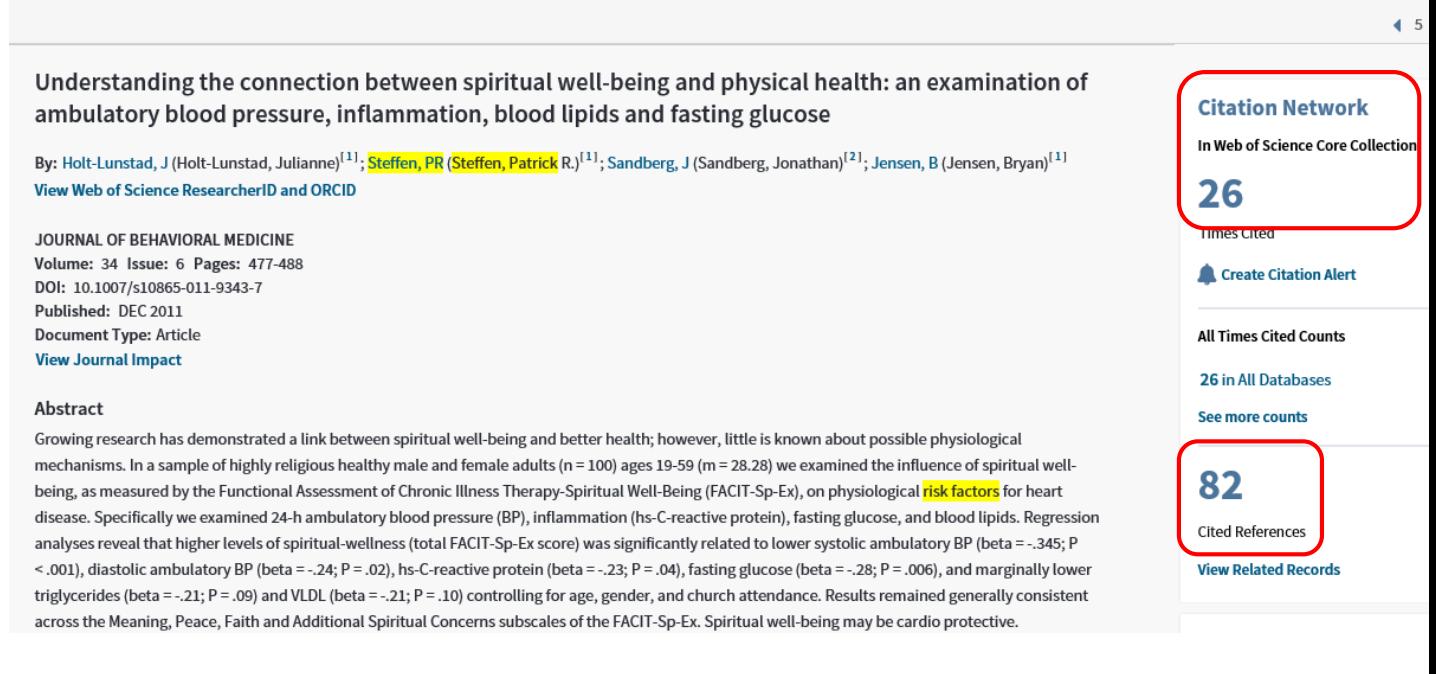

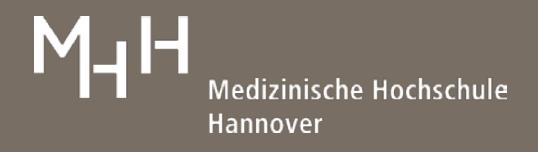

### **5. Ergebnisse ausgeben**

Sie haben verschiedene Möglichkeiten, Ihre Suchergebnisse weiter zu nutzen:

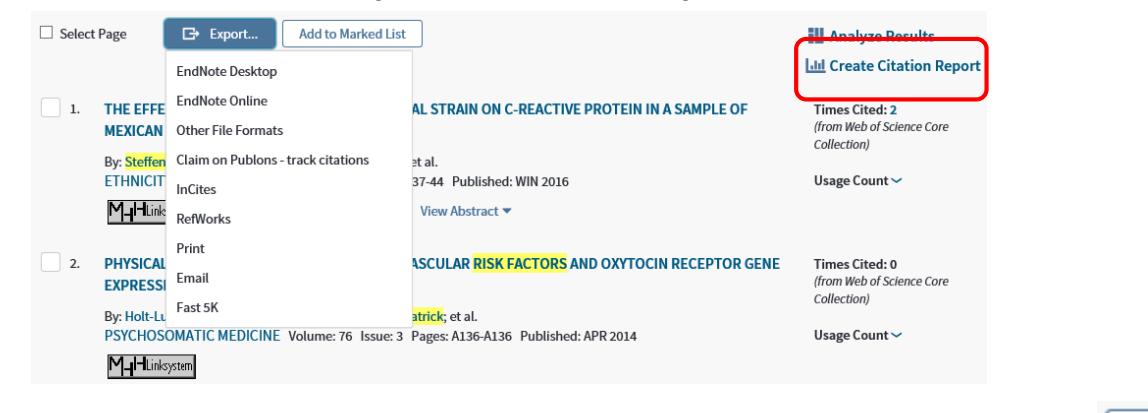

Markieren Sie die Referenzen, mit denen Sie weiterarbeiten möchten und wählen Beispiele:

⊕ Export...

**Claim on Publons – track citations** – verschiebt Daten in Ihr Publons Portal (hier finden Sie u.a. die Web of Science ResearcherID)

**RefWorks** – ermöglicht Ihnen das Speichern der Ergebnisse im Literaturverwaltungsprogramm **RefWorks** 

**Print** – druckt die von Ihnen ausgewählten Referenzen

**Email** – versendet die von Ihnen gewünschte Literatur

**Fast 5K** - bis zu 5000 Referenzen können im tab.delimited Format (Excel) gespeichert werden

**Add to Marked List** (neben Export) – verschiebt die von Ihnen getroffene Auswahl in **Marked List**, von wo die Daten weiterbearbeitet oder in Ihr persönliches Konto verschoben werden können.

#### **6. Ergebnisse analysieren**

#### **Create Citation Report**

(siehe obere Grafik) ermöglicht die grafische Darstellung jeder Treffermenge.

Im **Citation Report** kann bspw. ermittelt werden, in welchen Jahren Ihre Suchergebnisse besonders häufig zitiert wurden.

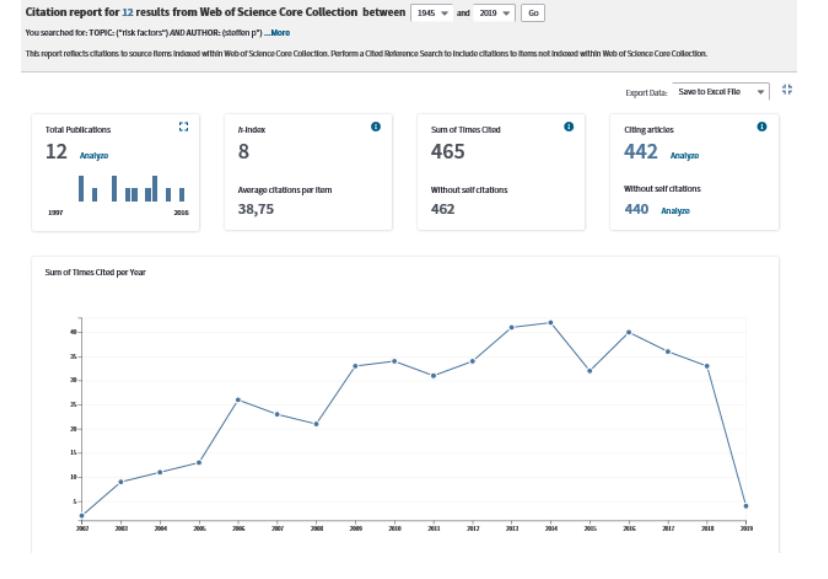

Medizinische Hochschule Hannover

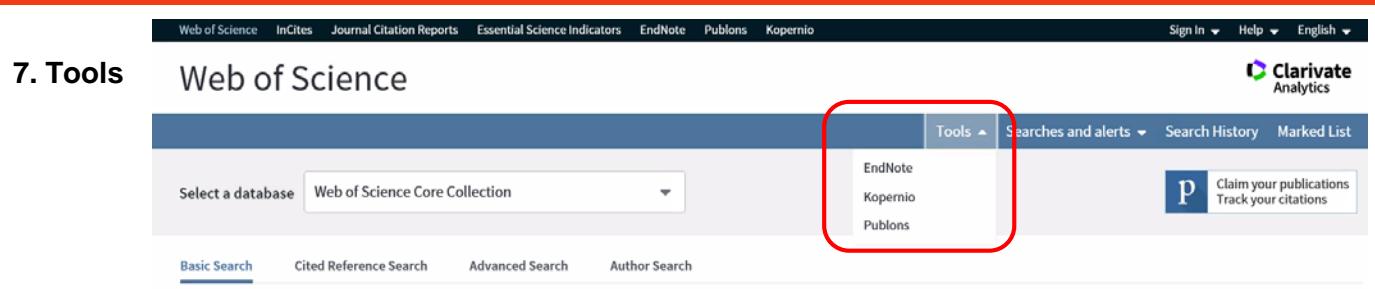

Die unter **Tools** gelisteten Punkte können nur genutzt werden, wenn Sie sich über **Sign In** ein kostenfreies Konto im Web of Science eingerichtet haben.

Dazu gehören:

**EndNote** – Sie haben die Möglichkeit ein Konto im Literaturverwaltungsprogramm **EndNote** zu erstellen.

Bitte beachten Sie, dass es sich um eine eingeschränkte Version handelt. Auf diese können Sie aufgrund unserer Web of Science Lizenz zugreifen.

(Die Bibliothek nutzt das Literaturverwaltungsprogramm RefWorks, für welches eine Vollversion lizensiert wurde und Schulungen angeboten werden.)

LOG IN REGISTER WEB OF

**Kopernio** – ist ein kostenfreies Browser Plug-in, welches versucht das beste verfügbare PDF während der Recherche zu finden. Es basiert nicht nur auf den Abonnements der MHH Bibliothek, sondern ist in über 20.000 wissenschaftlichen Webseiten integriert (u.a. PubMed und Google Scholar).

Es sucht, neben den Abos, frei verfügbare Texte, die in der **Kopernio Bibliothek** abgelegt werden können. Ein grüner Button unten links auf der jeweiligen Seite zeigt an, ob ein PDF gefunden wurde oder nicht.

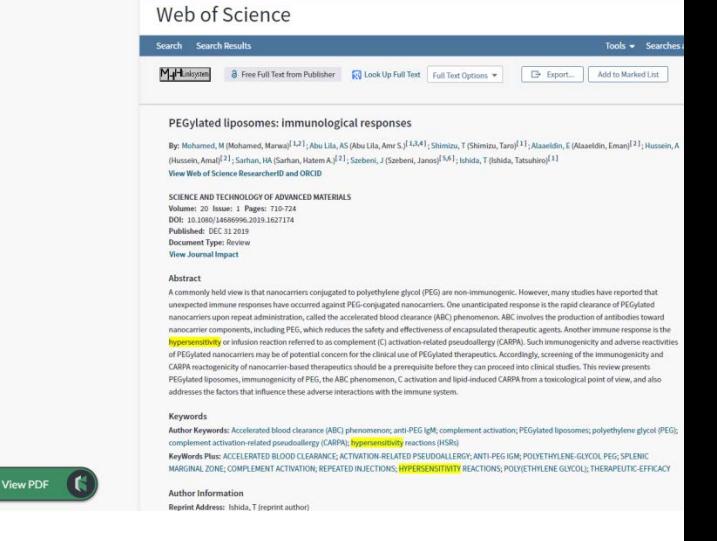

.<br>Incorporation of the County County of County Primary Indication of Indiana

Derzeit läuft **Kopernio** nur unter Google Chrome und Mozilla Firefox.

First no

publons browse community faq Q

#### Show your research impact

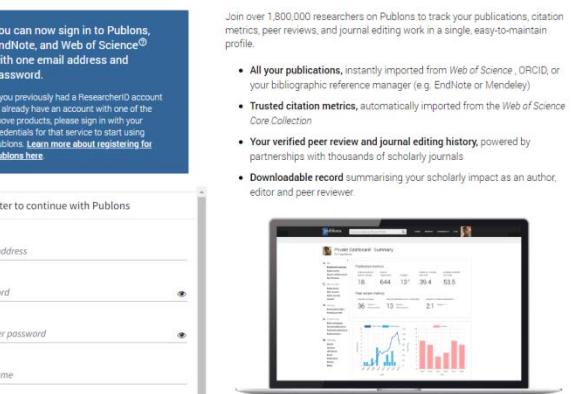

**Publons** – ist ein Portal, in dem Peer Reviewer Tätigkeiten und eigene Leistungen als Autor (Web of Science ResearcherID) sichtbar gemacht werden können.

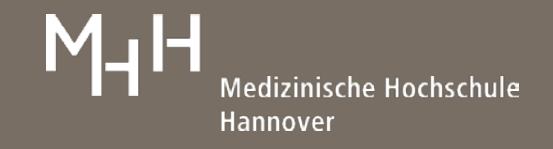

#### **8. Web of Science ResearcherID und ORCID**

Diese Identnummern werden von den Seiten [www.researcherid.com](http://www.researcherid.com/) und [www.orcid.org](http://www.orcid.org/) vergeben. Beide sollen die genaue Zuordnung eines bestimmten Autoren zu seiner Literatur ermöglichen. Wenn Sie bspw. nur Artikel der Autorin Kirsten Haastert-Talini suchen möchten, ist dies hier möglich, sofern eine ID vorliegt. Eine Registrierung ist im Web of Science über **Tools Publons** möglich.

Web of Science ResearcherID oder ORCID werden in der Vollanzeige eines Artikels gelistet (nur nach Registrierung des Autors/der Autorin.).

Intrapartum Care Working Patterns of Midwives: The Long Road to Models of Care in Germany

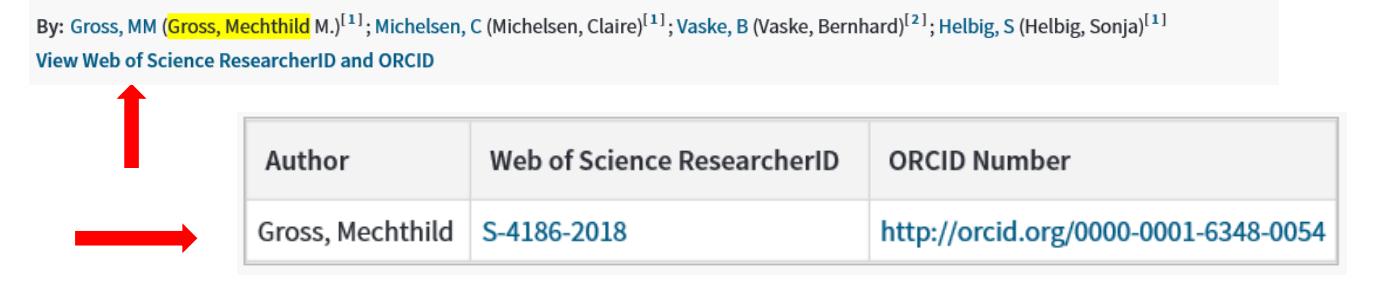

Durch Anklicken der gefundenen Identnummer können Sie eine Suche generieren, über die Sie sämtliche Publikationen der gewünschten Person finden und ggf. deren h-Index ermitteln können. Der h-Index ist ein Bewertungsmaßstab für Autoren. Beispiel: h-Index 11, 11 Publikationen der Autorin wurden mehr als 11 mal zitiert.

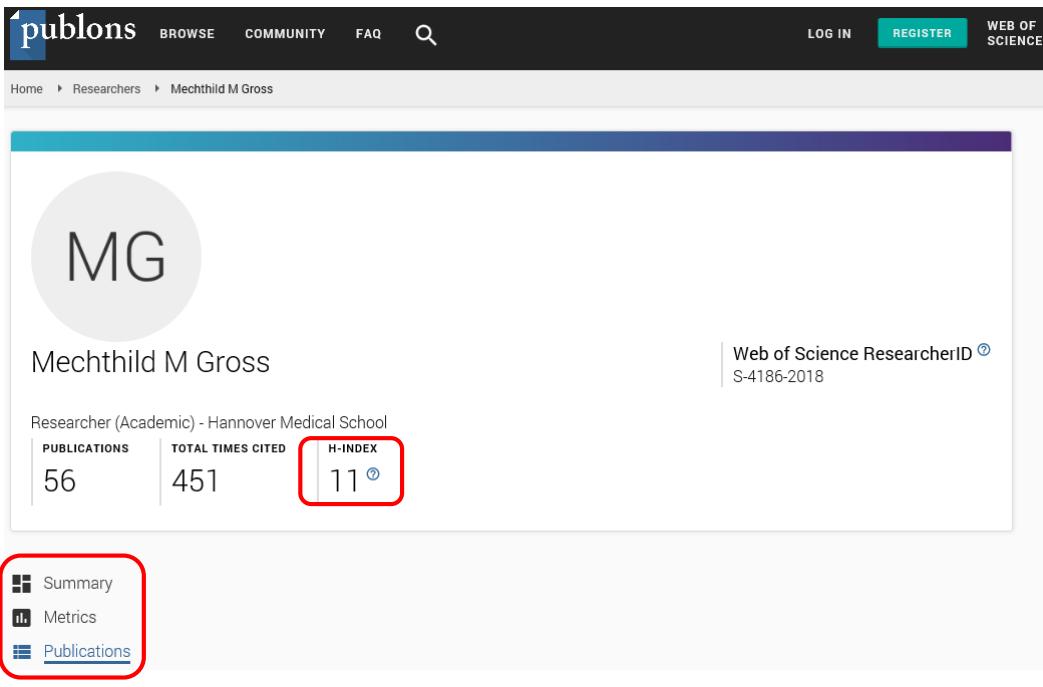

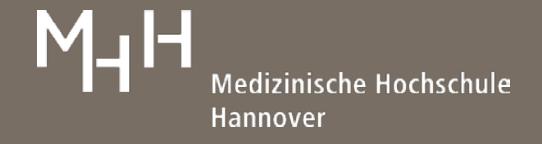

Analytics

#### **9. Suchgeschichte**

In der **Search History** werden die einzelnen Suchschritte angezeigt. Dort lassen sich alle Ergebnisse miteinander verknüpfen oder alte Treffermengen erneut anzeigen. Über **Save History/Create Alert** können Suchabfragen in Ihrem persönlichen Konto gespeichert werden. **C** Clarivate

# Web of Science

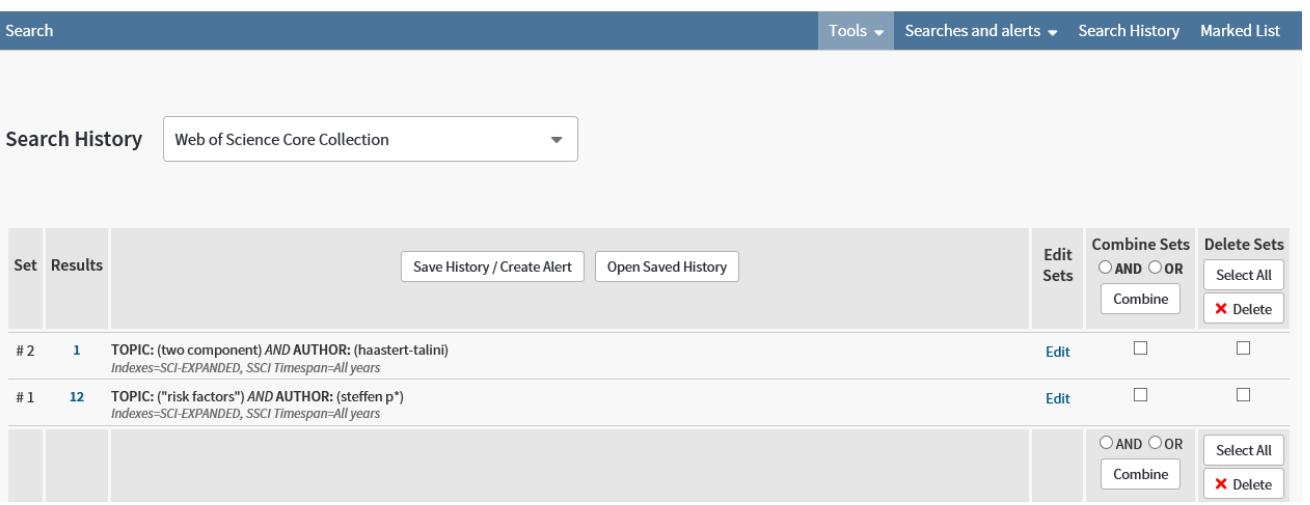

#### **10. Weitere Suchfunktionalitäten**

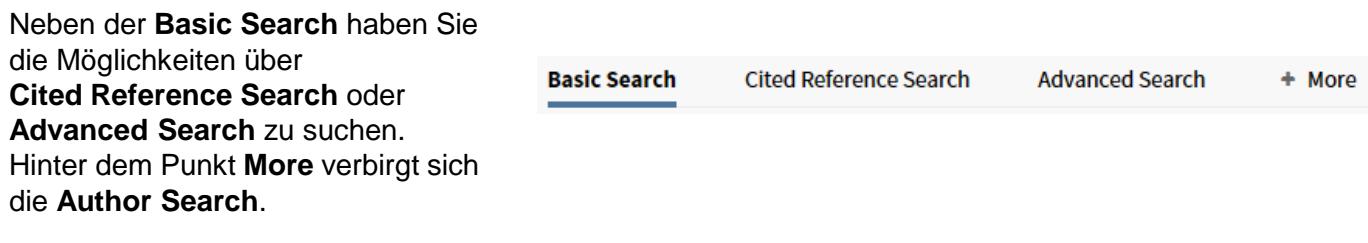

In der **Cited Reference Search** suchen Sie nach zitierter Literatur (Wer hat einen in Ihrem Fachbereich wichtigen Artikel zitiert?) und in der **Advanced Search** können Sie neben den Booleschen (AND, OR, NOT, SAME, NEAR) auch weitere Operatoren nutzen, die eine Suche mit zwei Suchbegriffen in definierter Entfernung im Datenbankeintrag erlauben.

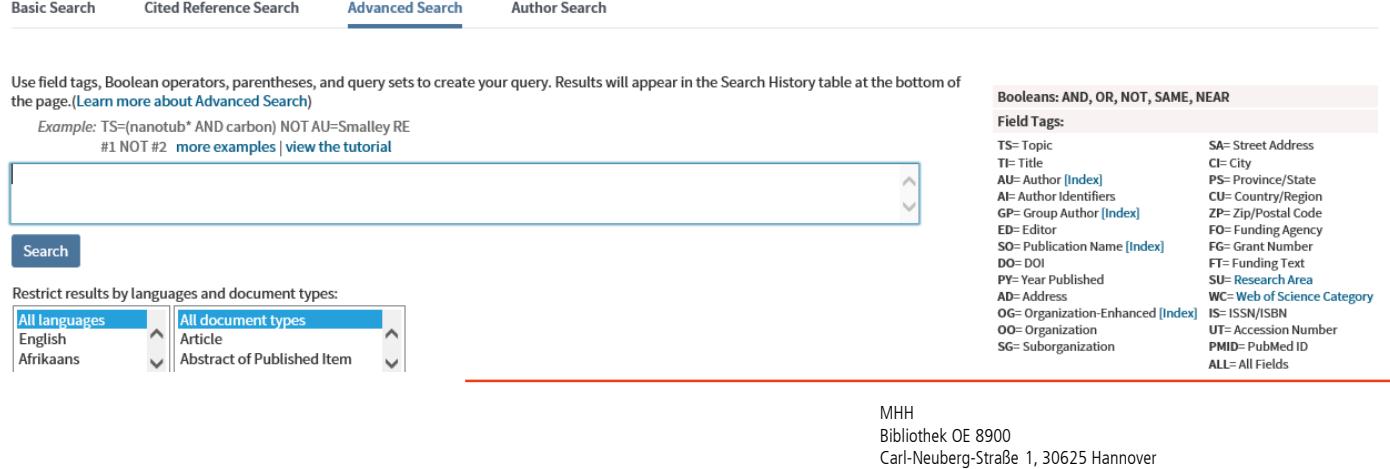

Tel.: +49 (0)511 532 3326 [information.bibliothek@mh-hannover.de](http://www.mh-hannover.de/bibliothek.html)

<https://www.mhh.de/institute-zentren-forschungseinrichtungen/bibliothek>